# **eReferral Update**

## **New & Improved Attachment Functionality for Practice Solutions**

The new version of the Ocean Attachment Exporter now uploads attachments directly to Ocean. This change will make the process of including attachments more convenient for users by getting rid of the need to drag-anddrop or select files from the user's desktop. To download the Attachment Exporter visit:

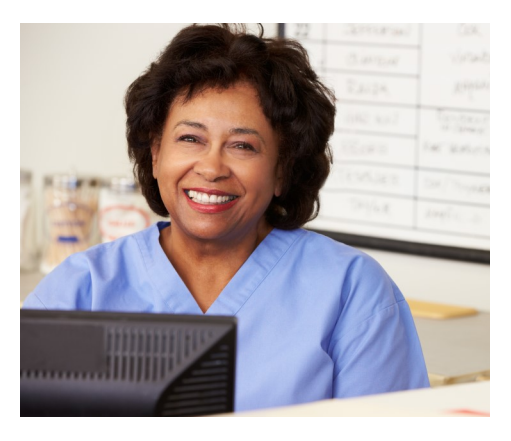

**<https://www.oceanereferralnetwork.ca/resources/>**

### **Adding Attachments Before Initiating the Referral**

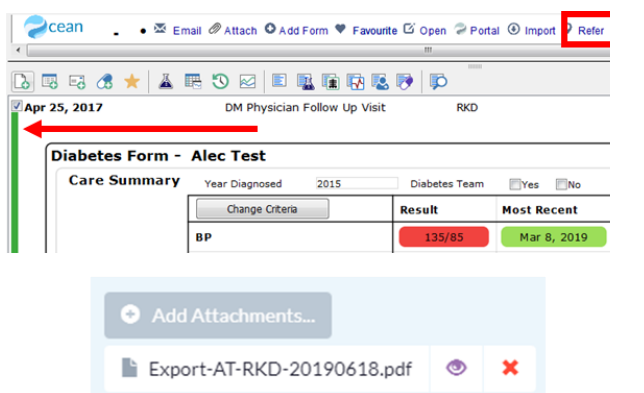

- a. Open the patient's chart that you are interested in sending a referral for (there may be a slight delay)
- b. Green bar the notes you are expecting to attach
- c. Click R*efer* (the notes will automatically attach to the referral form)

## **Adding Attachments While Completing the Referral Form**

- a. While filling in the referral form open the patient's chart
- b. Green bar the notes you want to attach
- c. Click the A*ttach* button on the toolbar
- d. (Optional) name the attachment
- e. Open the referral form back up and click *Add Attachments*
- f. Select the file that has been uploaded to Ocean

*Are you bumping into a few challenges with eReferral? Our team is here to support you and your clinic! Please reach out your change management specialist or email*  [ereferral@ehealthce.ca](mailto:ereferral@ehealthce.ca)

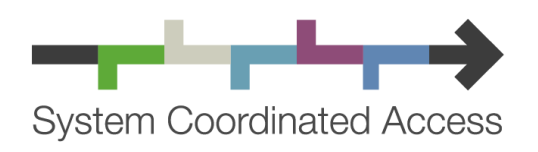

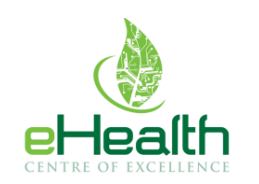

ehealthce.ca

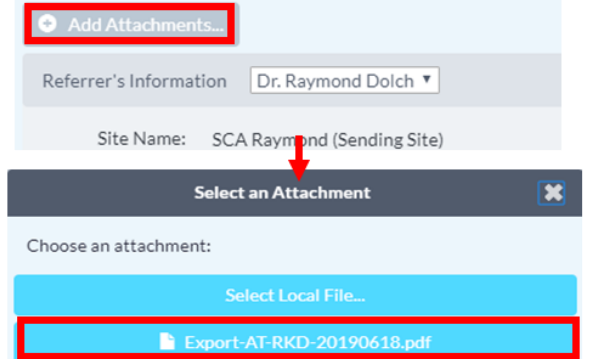

## $\blacktriangle$ **QUICK STATS**

**40,000** eReferrals sent to date **108** eReferral destinations **407** eReferral senders

## **Find the latest eReferral destination updates : systemcoordinatedaccess.ca/news**

## **TIP:** Always ensure you are signed in

Always make sure that you are signed in when using Ocean eReferral. This ensures you receive all the benefits of using the technology including your signature auto-populating on eReferrals.

Once signed in you should always see your name at the top of the screen and your signature at the bottom of all referrals.

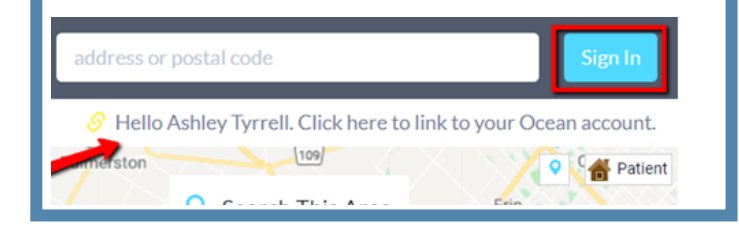

## **QUICK TIP: Marking Referrals as Reviewed**

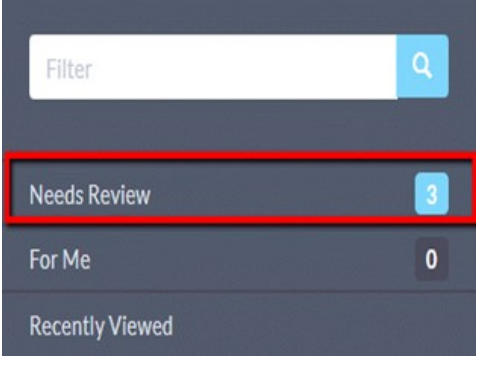

The *Needs Review* folder flags referrals that have an outstanding action, message or note that requires your review. Any information that requires a review is marked with this icon:

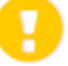

It is good practice to mark messages and notes as *Reviewed* once they have been addressed. This will move the referral out of the *Needs Review*  folder, keeping this folder only for outstanding items.

#### Messaging Dr. Awesome Surgeon to DEMO Jul 5, 2019 1:22 pm .. This referral was declined by Dr. Awesome Surgeon for the WW Sender (Ashley): following reason: Other To: DEMO WW Medical Centre (Accuro) Add Attachments...  $\blacktriangleleft$  Send  $+$  Reviewed Done

*Are you interested in getting trained on eReferral, or have a quick tip to share?* 

*Let us know!* 

### **eReferral@ehealthce.ca**

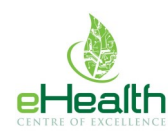

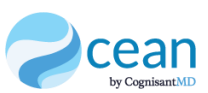

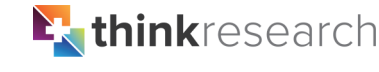

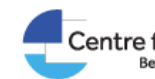

Centre for Effective Practice **Best Practices · Better Health** Best Evidence

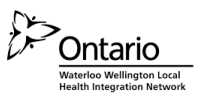